3-2.Office 365 ProPlus のインストール

## Office 365 ProPlus インストールマニュアル(後編)

この資料の内容を読まれる前に、『Office 365 ProPlus インストールマニュアル(前編)』 の手順を完了しておいてください。

- 2.Office 365 ProPlus のインストール
- (1) ダウンロードしたインストーラを実行します。 なおインストール完了まで、インターネット接続を維持してください。

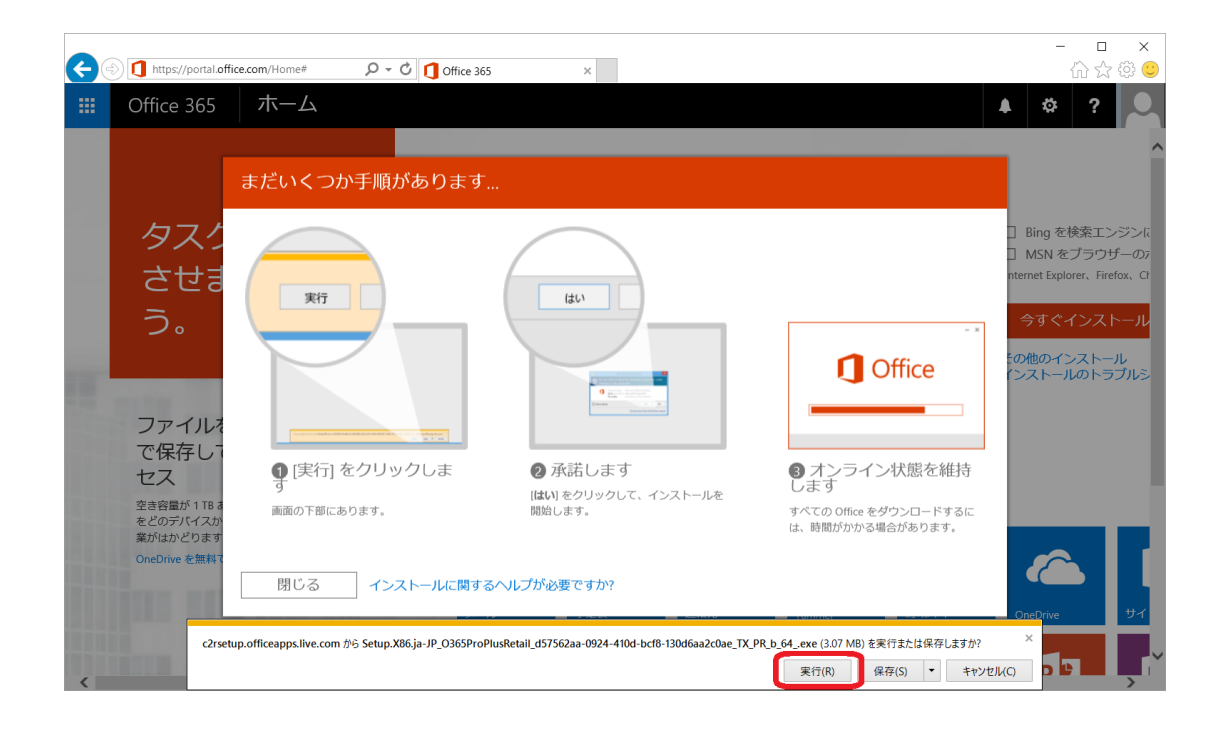

(2) 「このアプリが PC に変更を加えることを許可しますか?」と表示される場合は、 「はい」をクリックしてください。インストールが開始されます。

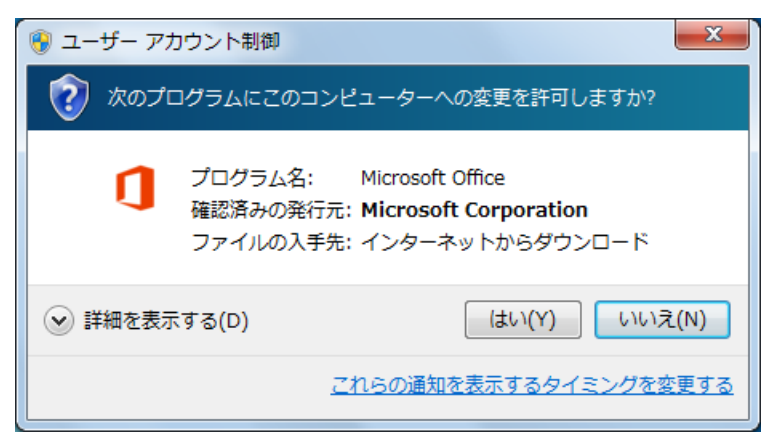

(3) インストール完了までしばらく時間がかかります。

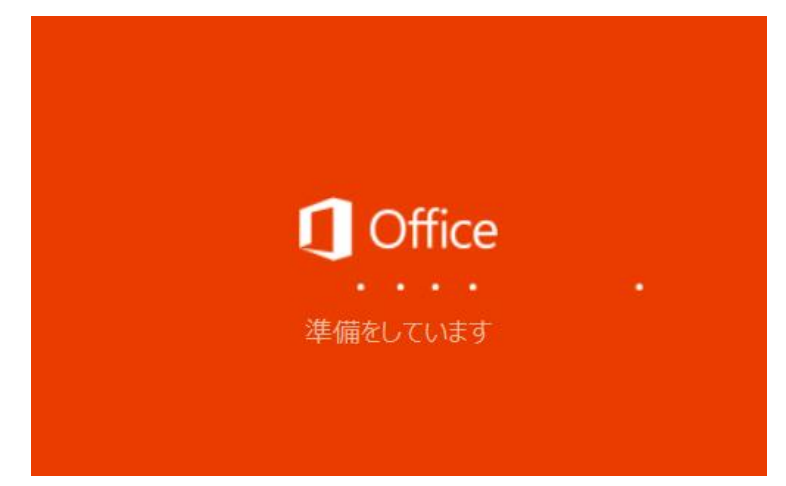

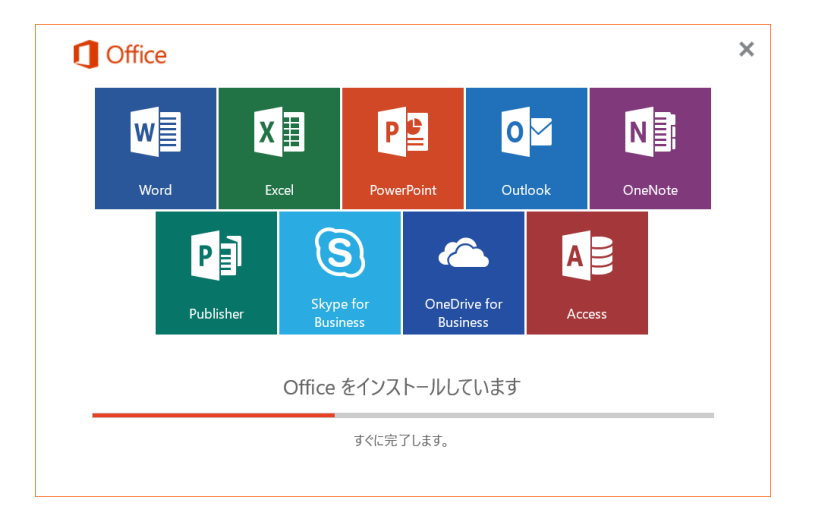

(4) インストールが完了したら「閉じる」ボタンをクリックしてください。

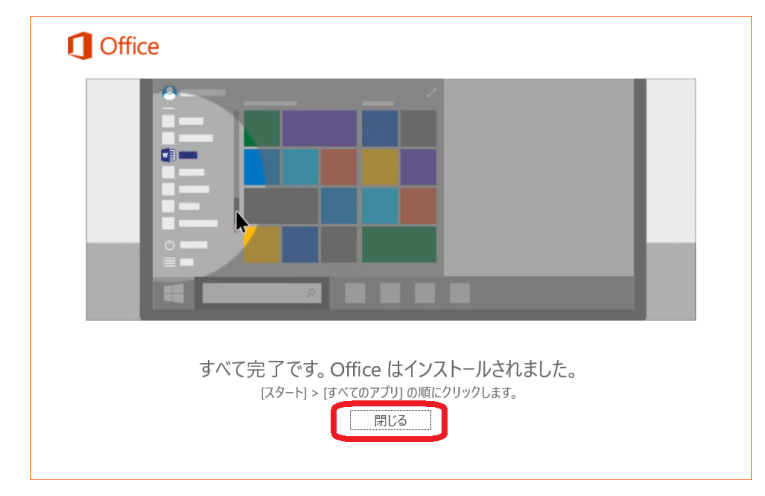

以上でインストール完了です。

(5) インストールされたソフトウェアの確認をします。

Windows の「スタート」→「すべてのアプリ」をクリックしてアプリ一覧を表示して ください。

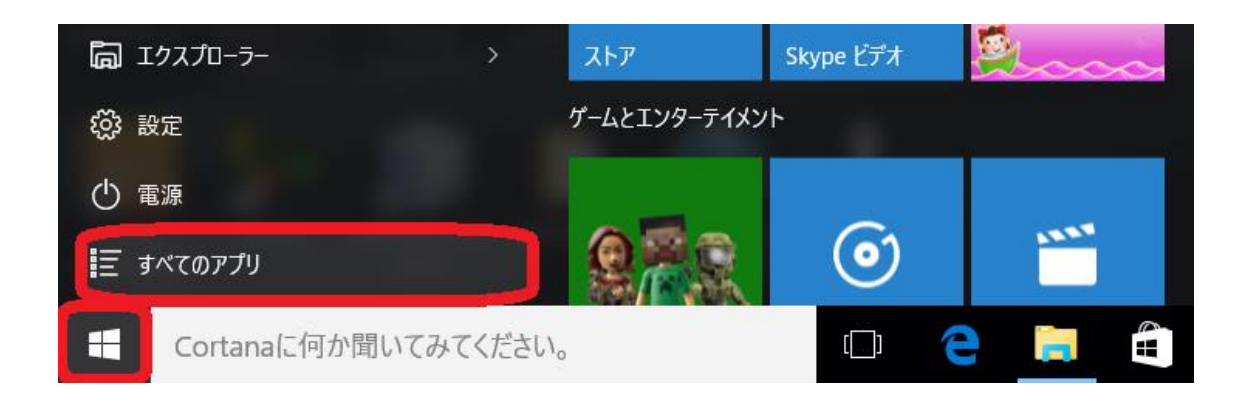

(6) アプリ一覧に Word2016、Excel2016、PowerPoint2016、Outlook2016、OneNote2016、 Publisher2016、Skype for Business2016、OneDrive for Business、Access2016 が表 示されていることを確認してください。

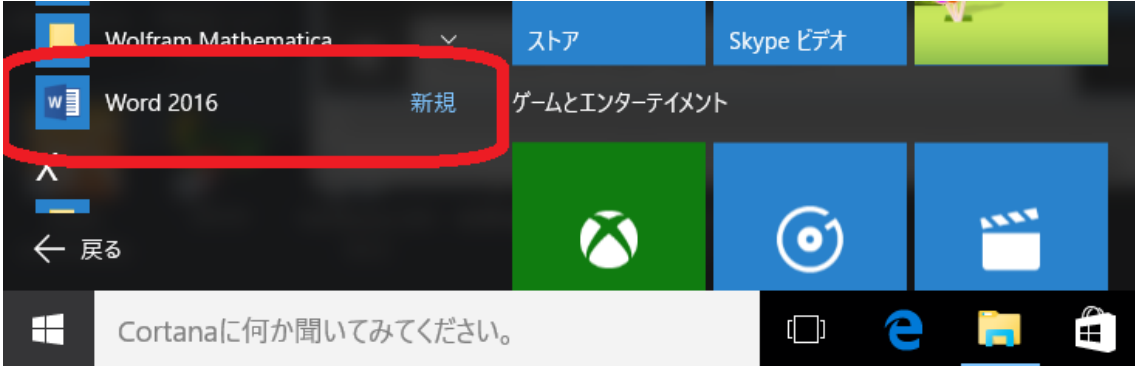

3.Office365 へのサインイン

Office365 にサインインすると Office 365 ProPlus の利用認証がなされ、また OneDrive (クラウドストレージサービス)も利用可能になります。

ここでは例として Excel2016 で手順を示します。

(1) 起動後、画面右上の「サインインして Office を最大限に活用しましょう」をクリックし ます。

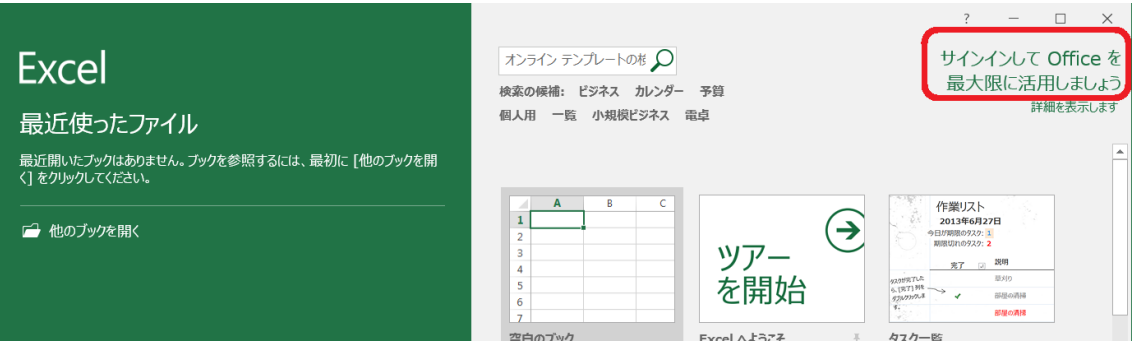

または、適当なファイルを開き「ファイル」→「アカウント」よりサインインもできます。

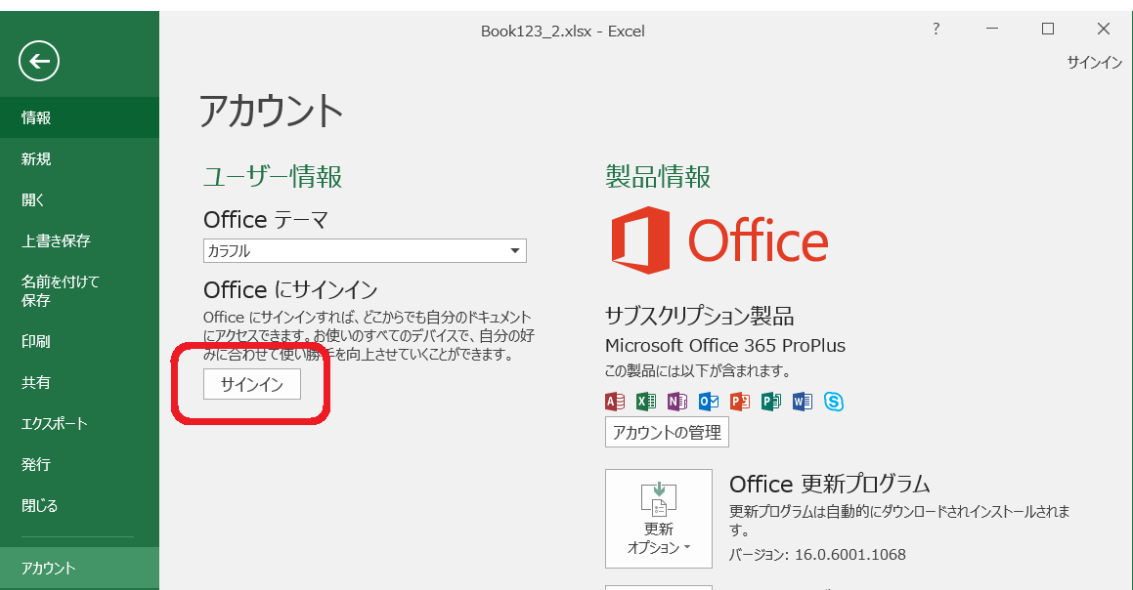

(2) 入力欄に Office365 アカウント名(~@ms.saitama-u.ac.jp)を入力し「次へ」をクリック してください。

※インターネットに接続している必要があります。

サインイン

Excel で使用したいアカウントのメール アドレスまたは電話番号 を入力します。

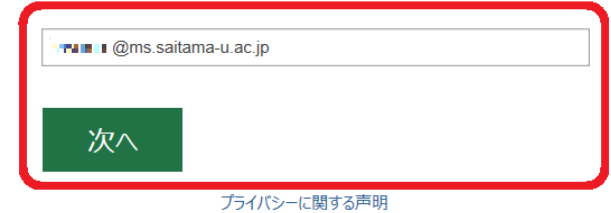

(3) 続けて Office365 アカウントのパスワードを入力し、「サインイン」をクリックしてく ださい。

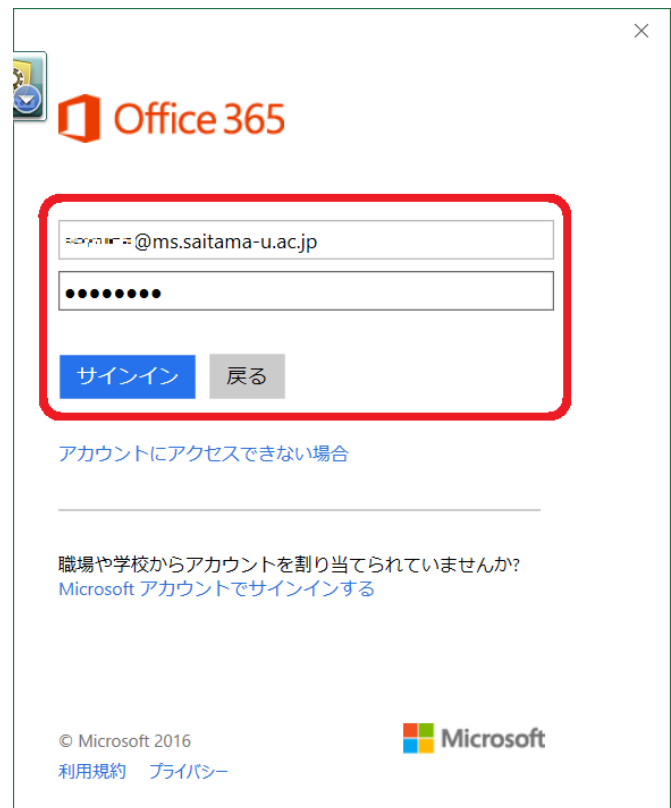

(4) サインインが成功すると、以下赤枠のように氏名等が表示されます。

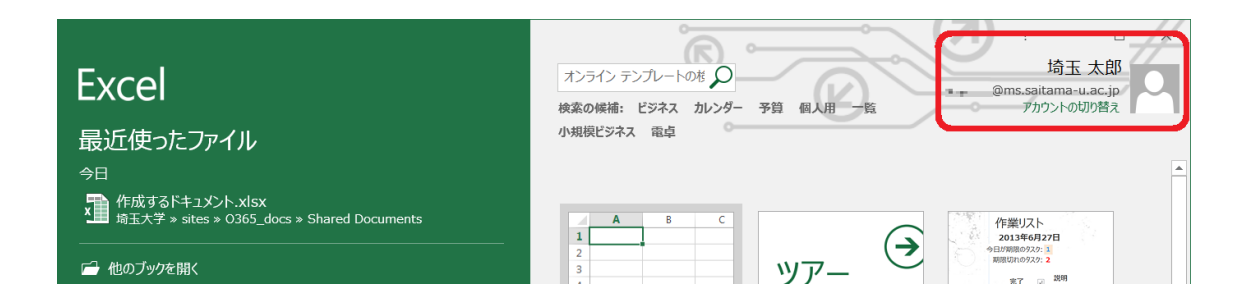

または、適当なファイルを開き「ファイル」→「アカウント」からでも氏名等の表示を 確認できます。

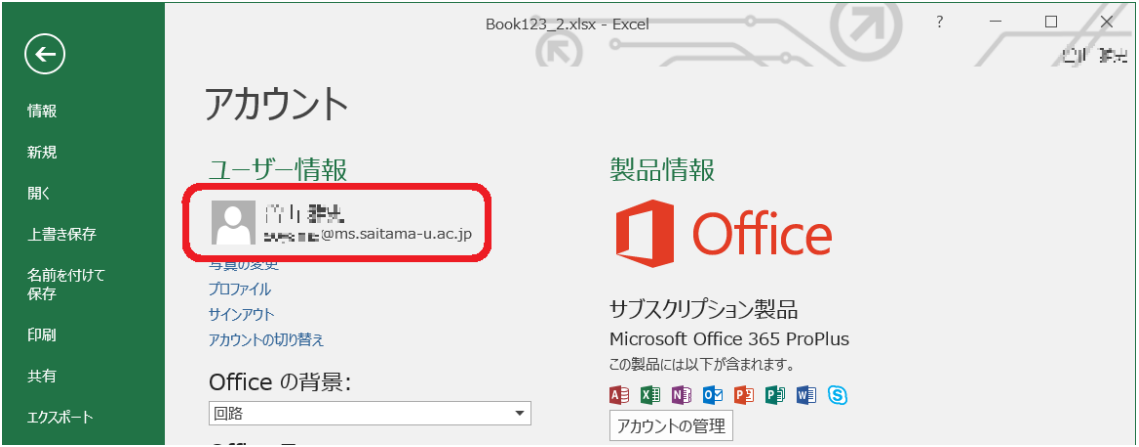

以上でサインインが完了します。Office 365 ProPlus を十分にご活用ください。

4.Office365 アカウントのパスワードを変更した場合の対応

パスワードを変更すると従来のパスワードではサインインできなくなりますので、新しい パスワードでサインインをやり直す必要があります。

(1) Office ソフトウェアを開いた際、右上の氏名の表示に警告マークがつきます。

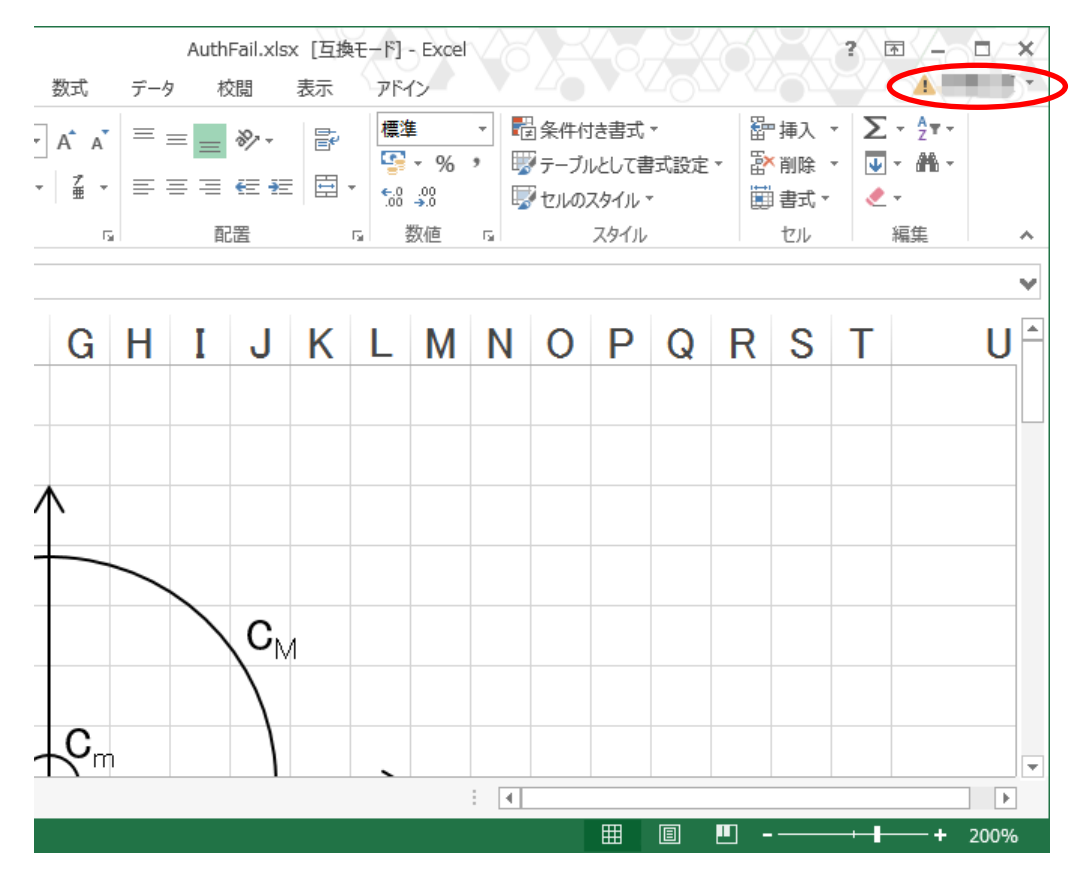

(2) 下三角印をクリックし、「サインイン」をクリックします。

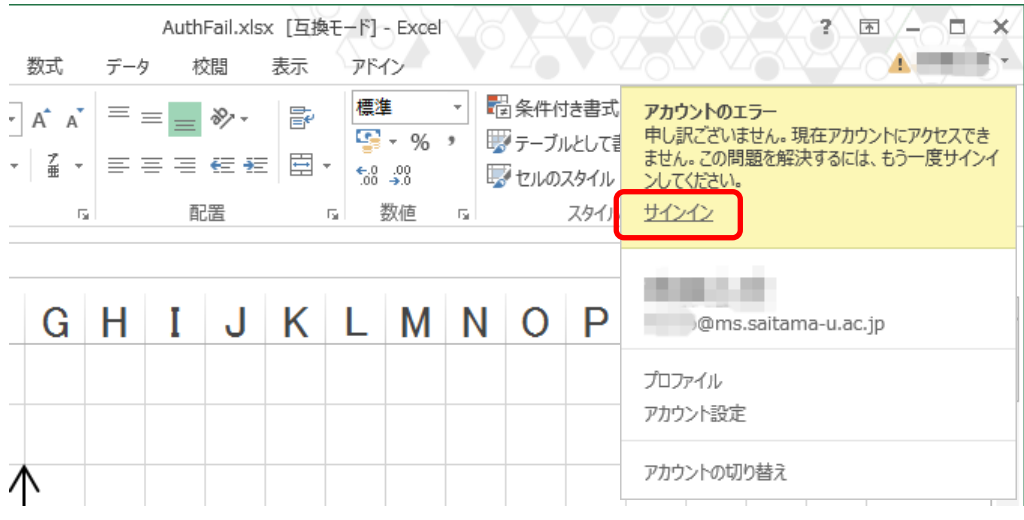

(3) 変更した新しいパスワードを入力し「サインイン」をクリックしてください。

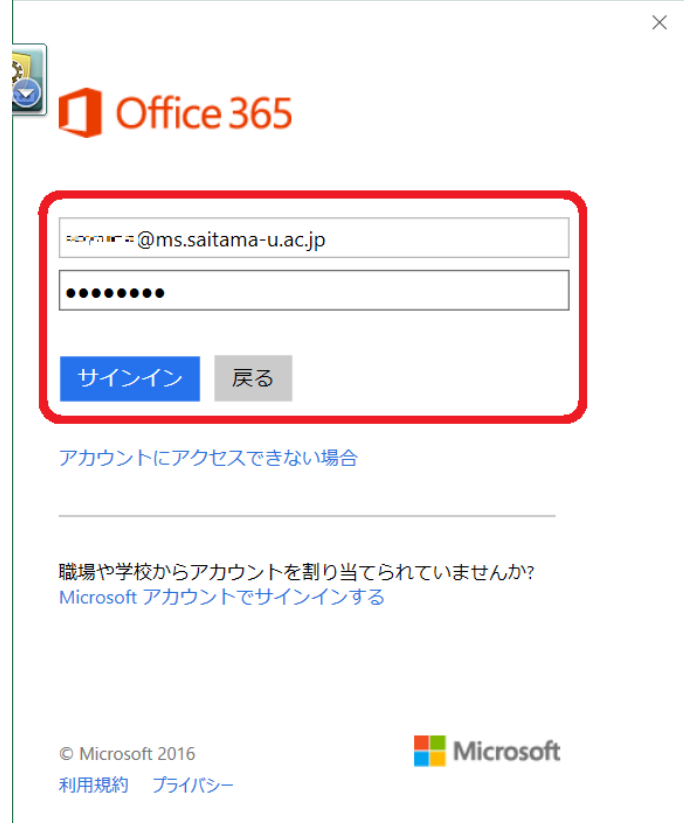

右上の表示から警告マークが取れれば、完了です。